### *Submit Tender*

*(IMPORTANT: This manual is only applicable to specific contracts which invite tenders via the e-Tendering System after 14 June 2022.)*

#### **Points to Note**

- 1. All files to be uploaded should be **digitally signed in .p7s format** and should not exceed the file number and file size limits. You may compress multiple .p7s files into .zip file for uploading if necessary.
- 2. The time for upload is subject to many factors. You should allow sufficient time to upload and submit your tender **well before tender close.**
- **Step 1** Log in to e-Tendering System, <My Tender> page will be shown.
	- For Registered Users who have been invited to tender by procuring department, select the radio button <Tender Invited> and then click "View Tender Notice"  $\rightarrow$  proceed directly to Step 3

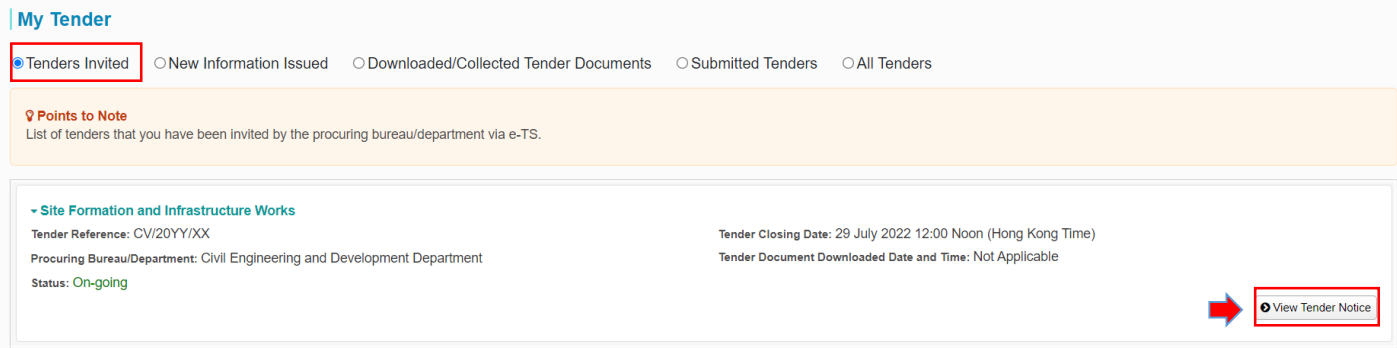

 For **other** Registered Users, click "**Tender Notice**" in the menu bar to view all tender notices of Works Tenders published in e-TS.

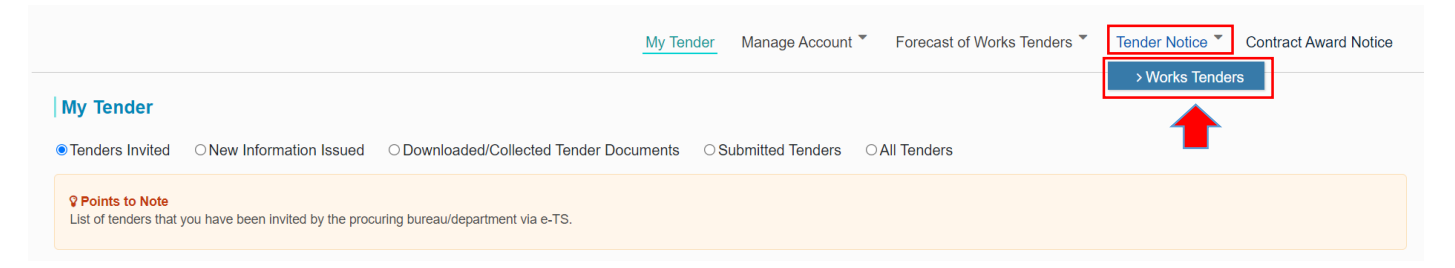

**Step 2** – Select and click the relevant tender notice.

▶ Check that <Yes> appears under the column <e-Service>. This means that tender submission via e-Tendering System is available.

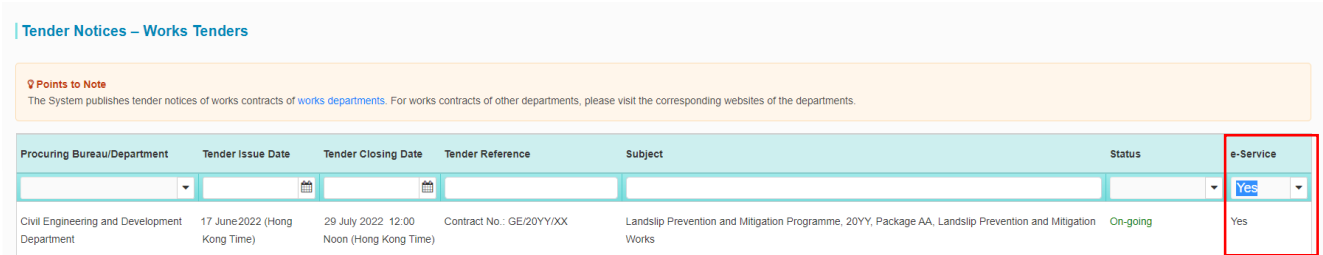

#### **Step 3** – Click "**Submit Tender**" to submit your tender.

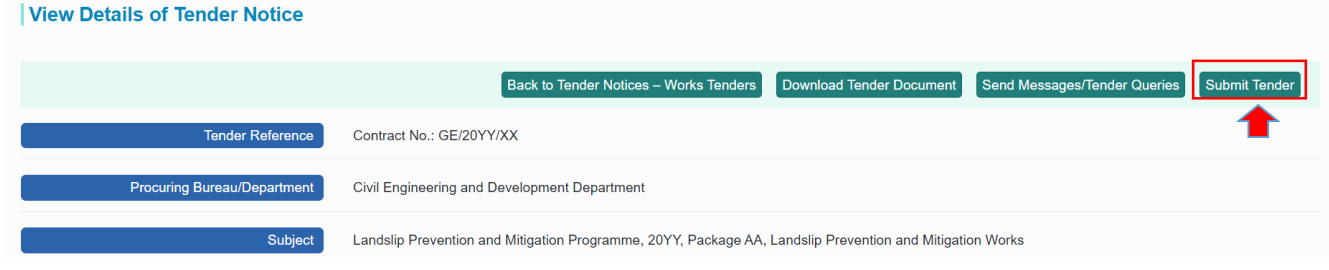

### **Step 4** – You will then be required to:

- i. Read the Terms and Conditions
- ii. Tick the checkbox "I/We have read, understood and agreed to all of the above terms and conditions." to proceed.

 $\hat{a}$ 

iii. Input the validation characters (CAPTCHA) generated by the System and click "**Next**".

#### **Terms and Conditions**

You are requested to read the following terms and conditions carefully.

#### THE E-TENDERING SYSTEM

#### **TERMS AND CONDITIONS OF USE AND PARTICIPATION**

The Government provides this e-Tendering System and related services subject to your compliance with the following terms and conditions (the "Participation T&C"). Please read them carefully.<br>The use of the e-TS shall be go

#### 1. Definitions

1.1 In these Participation T&C, the following words and expressions have the following meanings, unless otherwise defined or the context otherwise requires:

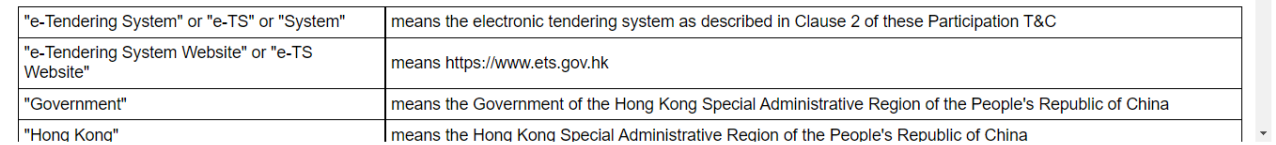

√ I/We have read, understood and agreed to all of the above terms and conditions. \*

Please enter the Validation characters as shown in box below (letters are case insensitive).

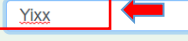

#### Yixx 一り

If you cannot see the characters above clearly, please click Regenerate to get another set of characters

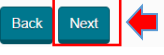

- (a) If the Registered User is **not** a contractor on the List / Specialist List, go to  $\rightarrow$  Step 5  $\rightarrow$  Step 6.1 or 6.2
- (b) If the Registered User is a contractor on the List / Specialist List, go directly to  $\rightarrow$  Step 6.1 or 6.2

**Step 5** – For Registered User who is **not** a contractor on the List/Specialist List,

- i. Click "**Choose File**" to choose a Recognized Certificate issued under the name of your organization for authentication.
- ii. Input the Digital Certificate PIN and click "**Next**" to proceed.

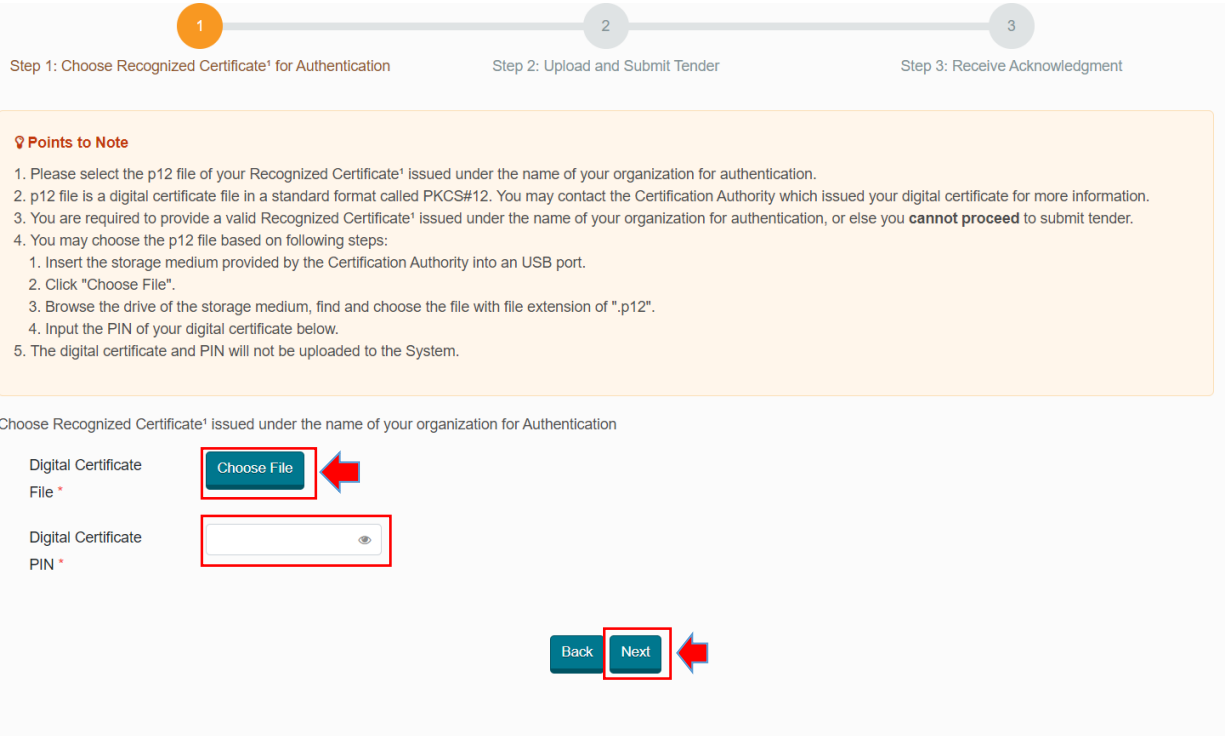

1 Issued by a recognized certification authority as defined under the Electronic Transactions Ordinance (Cap. 553). Only digital certificate with p12 file is supported for authentication.

#### **Attention:**

After uploading a file, it does not mean the file has been submitted to the tender box in the e-Tendering System. You should click the "**Submit**" button to complete the submission.

#### **Step 6.1** – For tender that adopts **Formula Approach**

- Click "**Upload**" under section "**Upload Tender**" and "**Upload Form of Tender**" to choose file(s) to upload.
- $\triangleright$  After uploading, click the checkbox to confirm the statement "I confirm the uploaded files are free of computer virus.".
- You may delete the uploaded file(s) by clicking the icon any time.
- Finally, click "**Submit**" for tender submission.

### **Points to Note**

- 1. All files to be uploaded shall be **digitally signed (.p7s file format)**.
- 2. The size of each file to be uploaded shall not exceed 500MB for "**Tender**".

- 3. The size of the file to be uploaded shall not exceed 100MB for "**Form of Tender**".
- 4. The total number of files to be uploaded shall not exceed 20 for "**Tender"** and 1 for "**Form of Tender**".
- 5. The total size of the files to be uploaded shall not exceed 10GB for "**Tender** and 100MB for "**Form of Tender**".
- 6. Only file format in .p7s and .zip will be accepted.
- 7. Uploading files does not complete the tender submission process. You must click the "**Submit**" button and check that you have received an acknowledgement of your submission.

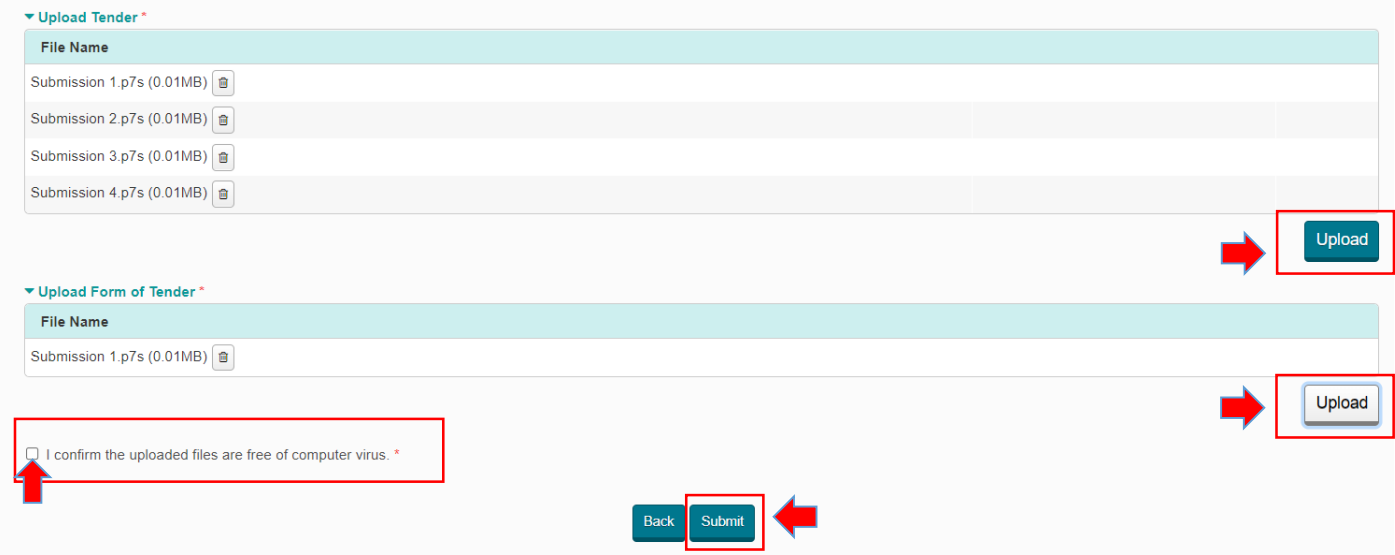

### **Step 6.2** – For tender that adopts **Marking Scheme Approach**

- Click "**Upload**" under section "**Upload Technical Submission**", "**Upload Tender Price Documents**" and "**Upload Form of Tender**" to choose file(s) to upload.
- $\triangleright$  After uploading, click the checkbox to confirm the statement "I confirm the uploaded files are free of computer virus.".
- You may delete the uploaded files by clicking the  $\|\hat{\mathbf{u}}\|$  icon any time.
- Finally, click "**Submit**" for tender submission.

#### **Points to Note**

- 1. All files to be uploaded shall be **digitally signed (.p7s file format)**.
- 2. The size of each file to be uploaded shall not exceed 500MB for "**Technical Submission**" and "**Tender Price Documents**".
- 3. The size of the file to be uploaded shall not exceed 100MB for "**Form of Tender**".
- 4. The total number of files to be uploaded shall not exceed 16 for "**Technical Submission**", 4 for "**Tender Price Documents**" and 1 for "**Form of Tender**".
- 5. The total size of the files to be uploaded shall not exceed 8GB for "**Technical Submission**", 2GB for "**Tender Price Documents**" and 100MB for "**Form of Tender**".
- 6. Only file format in .p7s and .zip will be accepted.
- 7. Uploading files does not complete the tender submission process. You must click the "**Submit**" button and check that you have received an acknowledgement of your submission.

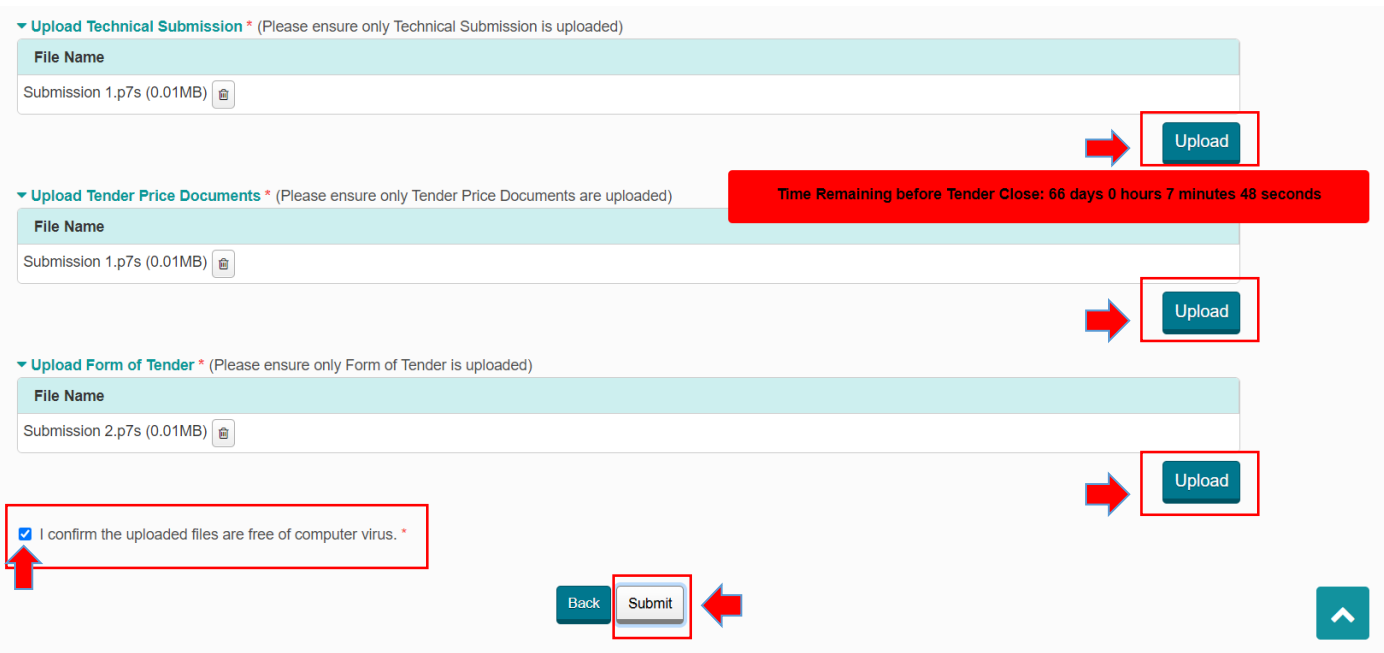

**Step 7** – A confirmation dialogue box will appear. Click "**Submit**" to confirm and proceed.

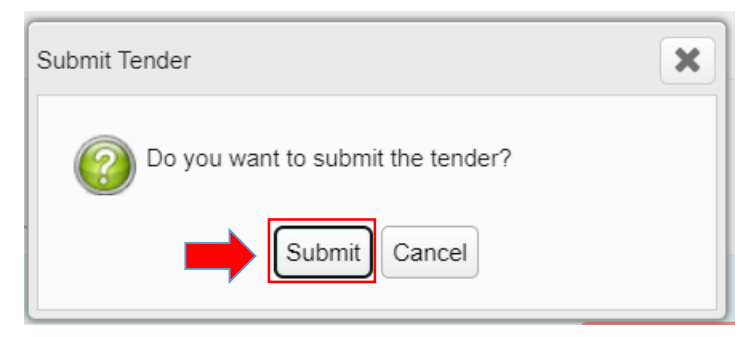

**Step 8** – An acknowledgement page will pop up to indicate successful submission. Click "**Save**" to save the acknowledgement page for record.

### Acknowledgement page if the tender adopts **Formula Approach**

Acknowledgement

### **Points to Note**

1. Please SAVE this acknowledgement [Click the "Save" button].

### Tender Information:

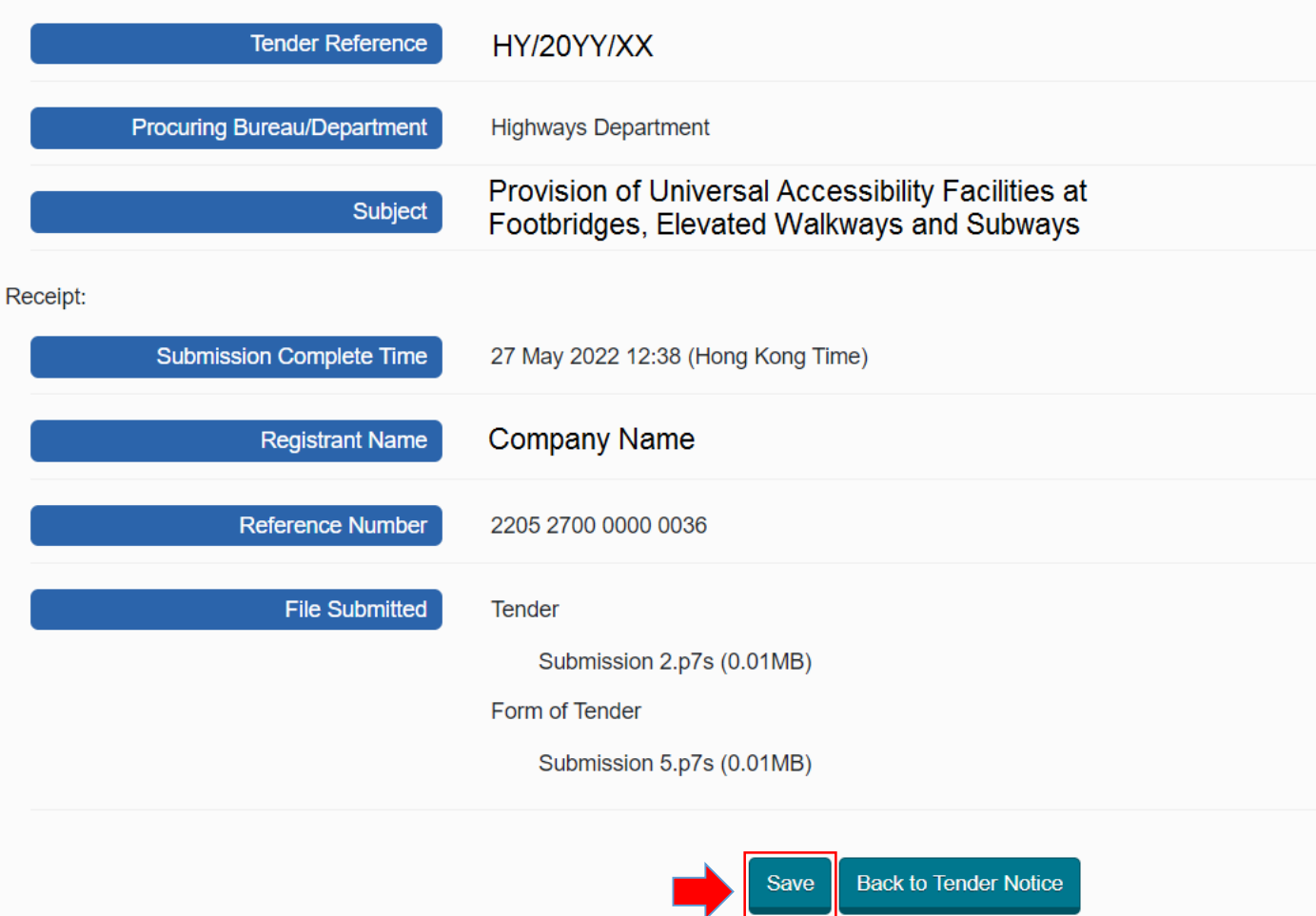

## Acknowledgement page if the tender adopts **Marking Scheme Approach**

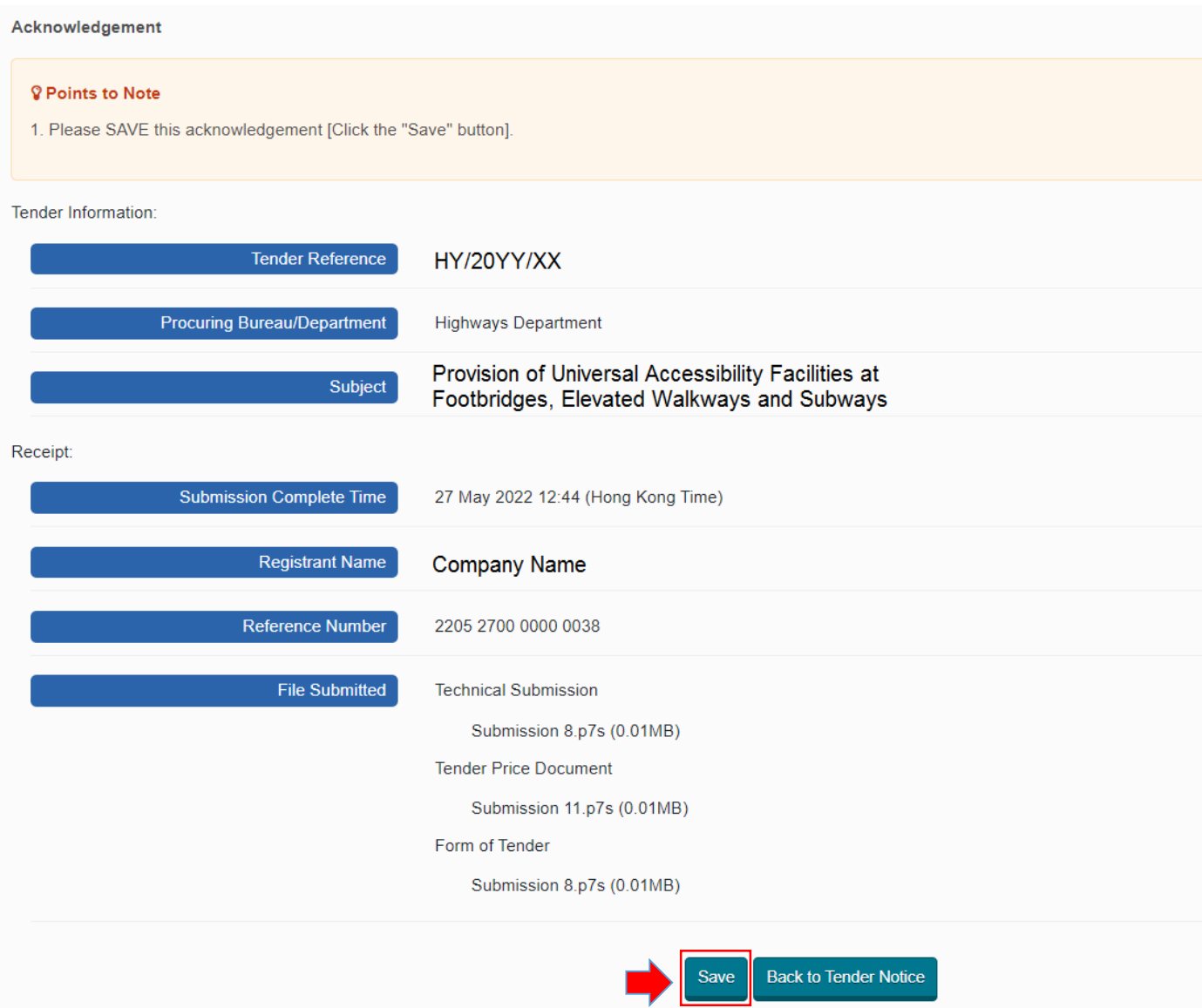